## SELF HELP GUIDE FOR CONTEST TEACHERS

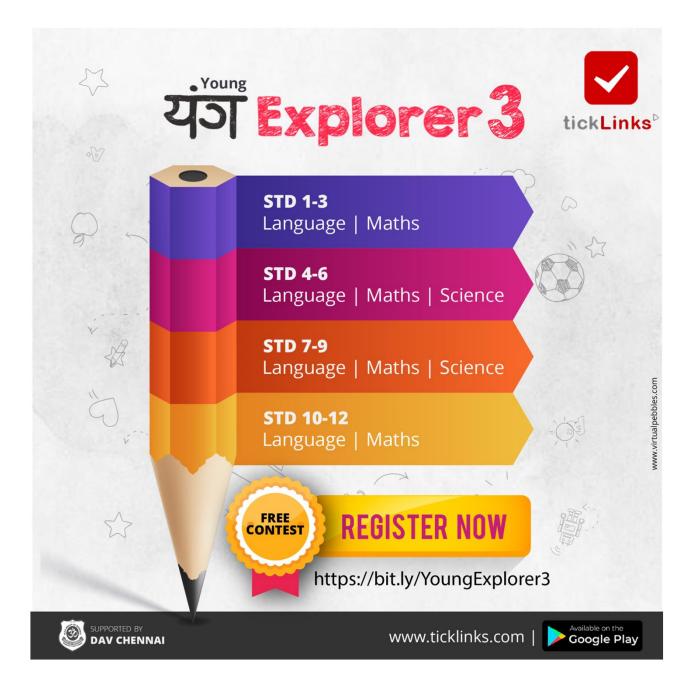

## https://bit.ly/YoungExplorer3

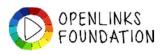

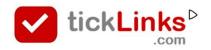

## **SELF HELP INDEX - Teachers**

|                                                                | PAGE |
|----------------------------------------------------------------|------|
| \$<br>How can I Add/ Register students to contest              | 4    |
| \$<br>How to see Students who have Registered for the contest. | 8    |
| \$<br>How can I See & Rate submissions of my students.         | 10   |
| \$<br>How can I upload on behalf of<br>Students.               | 13   |
| \$<br>How can I download the certificates for Students         | 19   |
| \$<br>How can I operate the contest on my laptop.              | 23   |

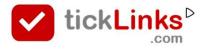

## **SELF HELP INDEX - ANNEXURES**

|                                                                                                    | PAGE |
|----------------------------------------------------------------------------------------------------|------|
| \$<br>Annex 1 :<br>- Download & Install ticklinks App                                                                | 19   |
| \$<br>Annex 2 :<br>- Is my school registered with<br>ticklinks?<br>- How can I register my school with<br>ticklinks? | 21   |
| \$<br>Annex 3 :<br>- Am I registered as Teacher with<br>my school                                                    | 19   |

#### Click **Diary** at the bottom of the screen

# Click any contest to see the details

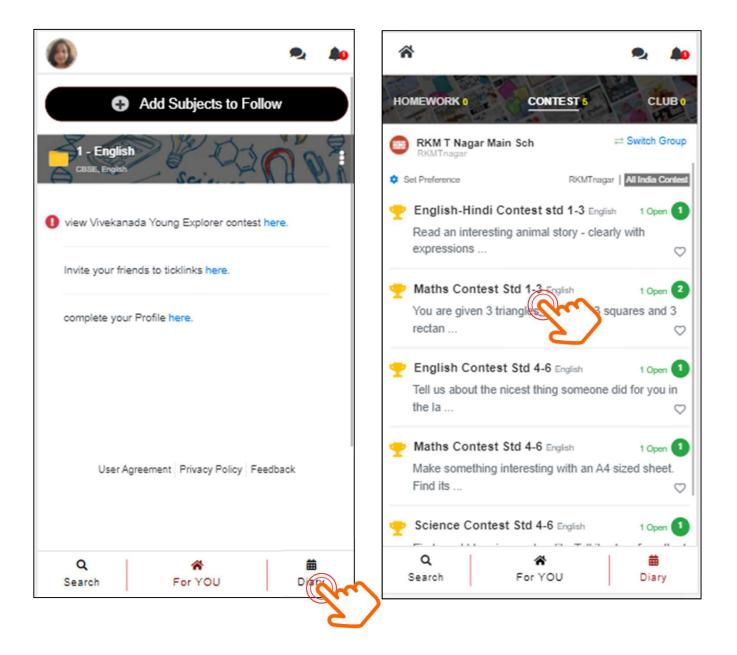

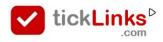

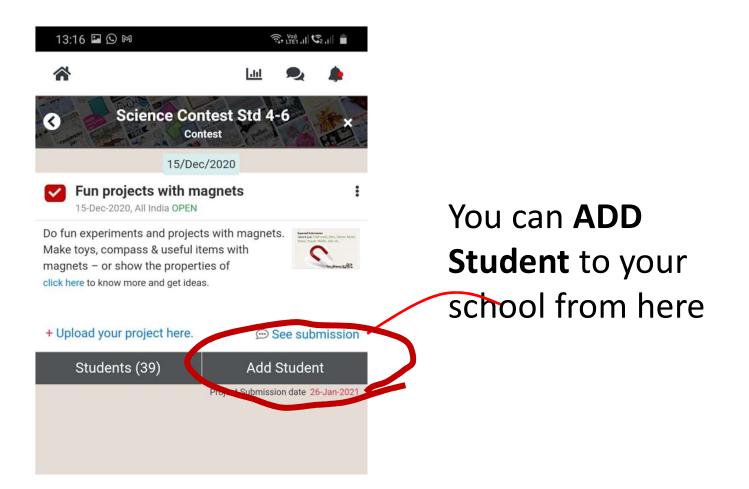

This is required if

- Student has chosen wrong school by mistake during registration

<u>OR</u>

- Student is not able to register

If you do not see this menu
 you are not linked to a school as teacher.
 Annexure 2

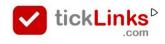

| *                  | 🔟 🗨 🌲                   |     |                                 |
|--------------------|-------------------------|-----|---------------------------------|
| Add St             | udent                   |     |                                 |
| Phone              |                         |     | Put Phone Number                |
| Enter Phone Number |                         | _ / | <sup>°</sup> <u>Or</u> Email Id |
| E-mail             |                         |     |                                 |
| Enter Email        |                         |     |                                 |
| Name               |                         |     |                                 |
| Enter Name         |                         |     |                                 |
| School Name        |                         |     | Put Name                        |
| Satya Bharti Jyona |                         |     |                                 |
| 1 ~                | A                       | ~   |                                 |
| Cancel             | Save                    |     |                                 |
| Output Students    | <b>T</b><br>Filter User |     |                                 |

- The user is added to the Contest
- The student is added to your school if they are not already linked to your school

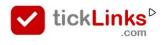

| <ul> <li>Add Student</li> <li>Phone         <pre>Enter Phone Number</pre> E-mail Enter Email Name Enter Name School Name RKM T Nagar Main School</li></ul> |     |
|----------------------------------------------------------------------------------------------------|-----|
| Enter Phone Number E-mail Enter Email Name Enter Name School Name RKM T Nagar Main School 3  Select Division                                               |     |
| E-mail<br>Enter Email<br>Name<br>Enter Name<br>School Name<br>RKM T Nagar Main School<br>3 	 Select Division                                               |     |
| Enter Email Name Enter Name School Name RKM T Nagar Main School 3  Select Division                                                                         |     |
| Name<br>Enter Name<br>School Name<br>RKM T Nagar Main School<br>3 	 Select Division                                                                        |     |
| Enter Name School Name RKM T Nagar Main School 3  Select Division                                                                                          |     |
| School Name<br>RKM T Nagar Main School<br>3 		 Select Division                                                                                             |     |
| RKM T Nagar Main School                                                                                                    |     |
| 3  Select Division                                                                                                    |     |
|                                                                                                    |     |
| Cancel                                                                                                    | ,   |
| Cancel                                                                                                    |     |
|                                                                                                    | ive |
|                                                                                                    |     |
| 0 T                                                                                                    |     |

#### If the student added is

- a new user (first time on tickLinks) then
  - user Id is the Phone number (or Email).
  - **Password** is last 4 digits of pone (or first 4 digits of Email)
- an Existing User (has downloaded and registered on tickLinks before) – their user Id and Password is as set by them.

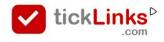

## See Student/s Registered for Contest

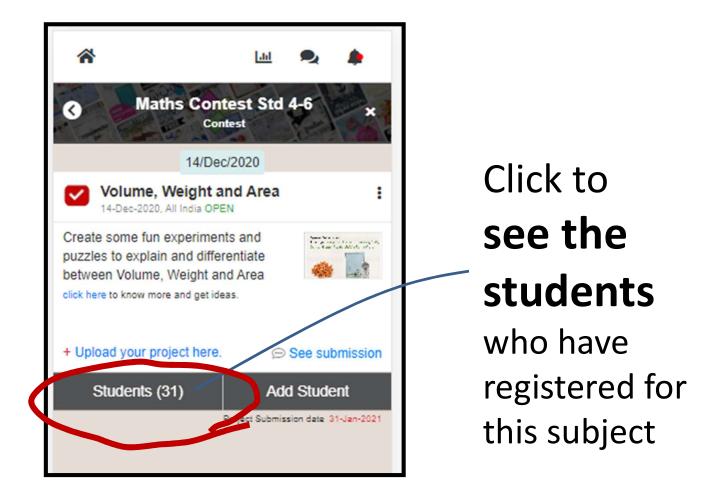

If you do not see this menu – you are not linked to a school as teacher. Speak with your co-ordinator.

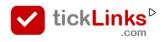

## **See Student/s Registered for Contest**

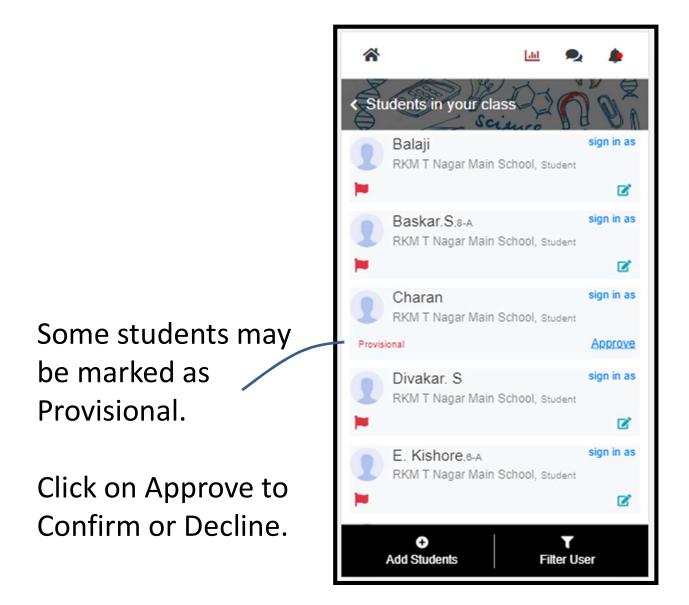

Why some students are marked as **Provisional**?

 When students register from Contest Registration form – they may put a wrong school by mistake. You can confirm them as students of your school.

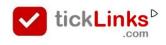

#### See and Rate Submissions of my Students

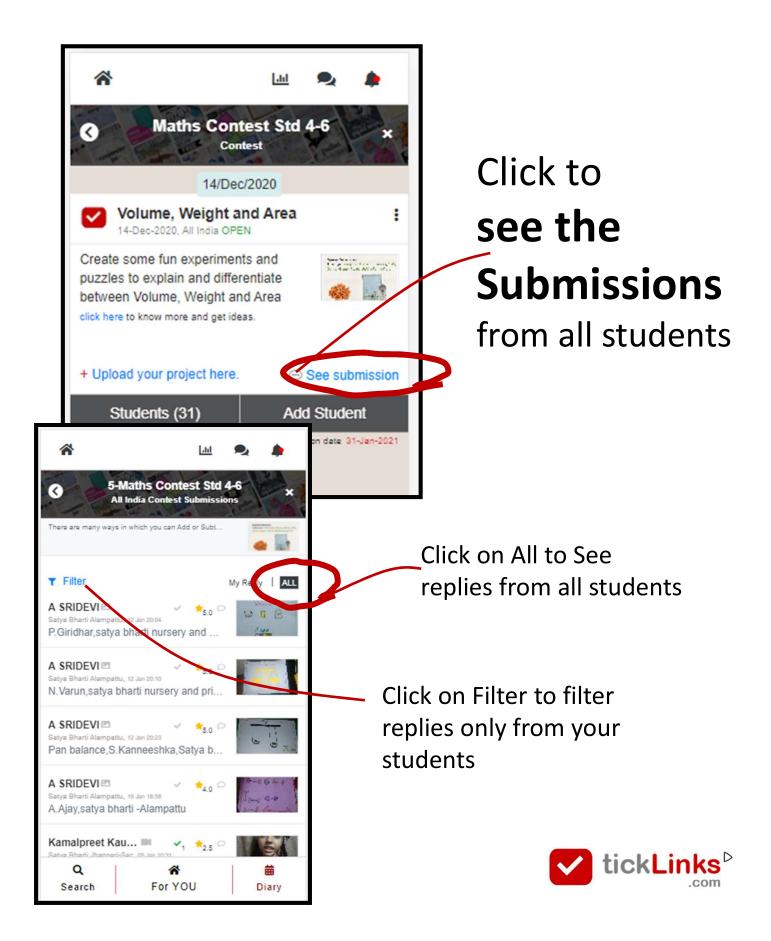

## See and Rate Submissions of my Students

~

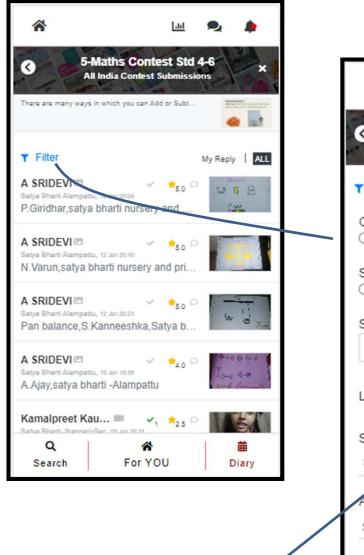

5-Maths Contest Std 4-6 0 × All India Contest Submissions **T** Filter Order by Show Only Entries marked helpful by teacher OAll Search Name, Description, School Name Less Filter -School School ward ~ Select Q \* 曲 For YOU Search Diary

dil

Put your school name here to search entries of your school

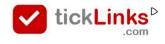

## See and Rate Submissions of other Students

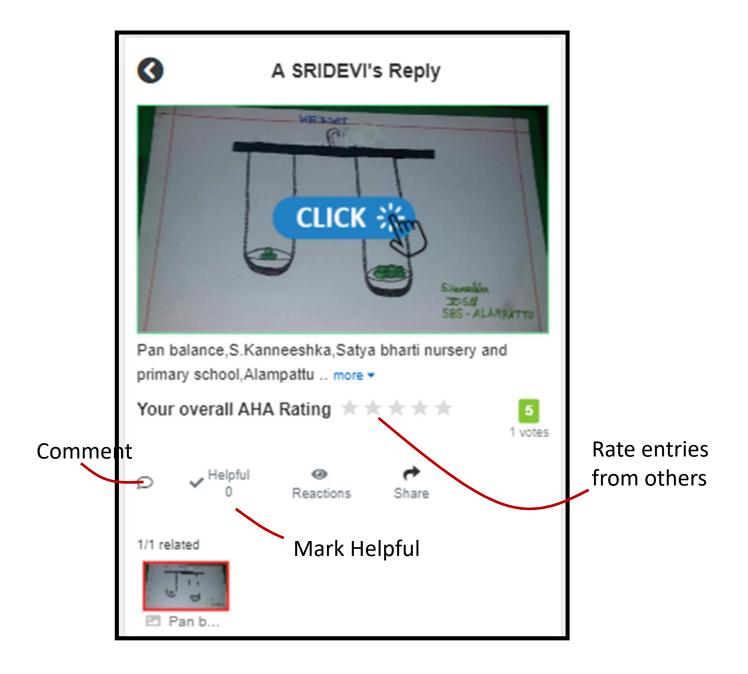

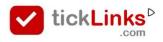

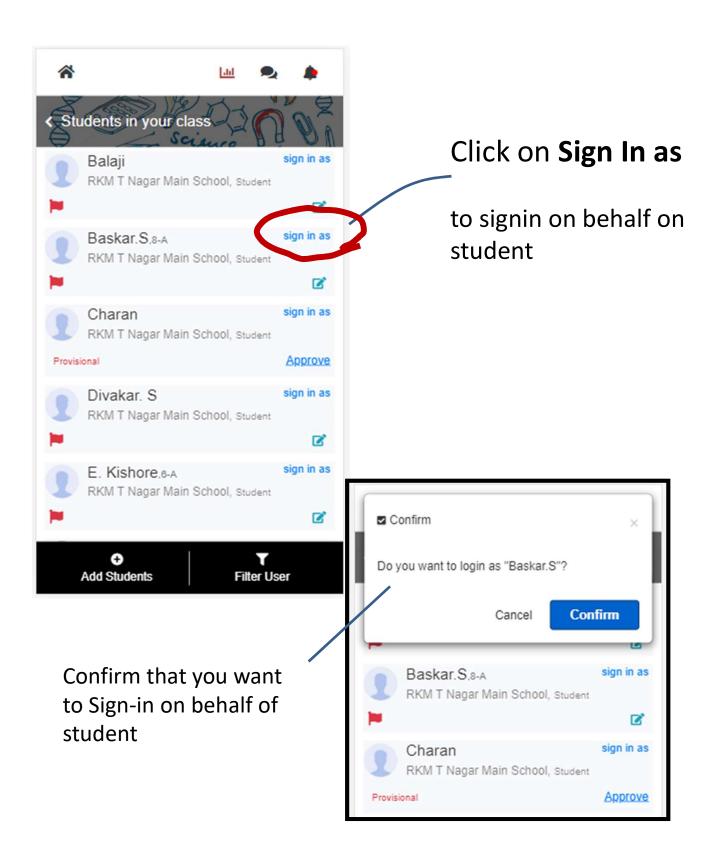

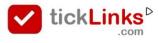

#### You are now logged in as selected Student

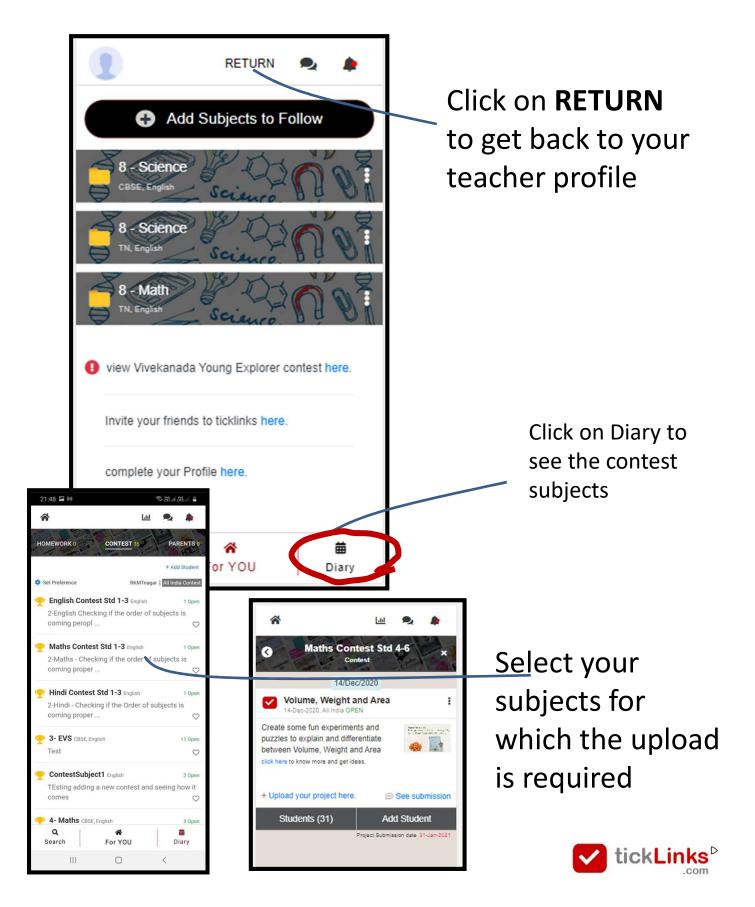

#### Uploading your Video, Images, Pdf file etc..

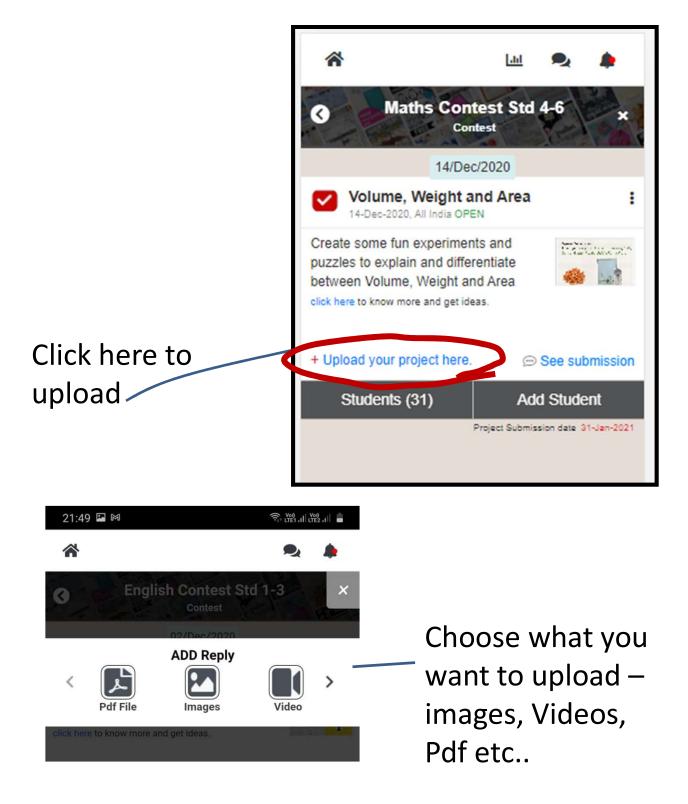

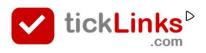

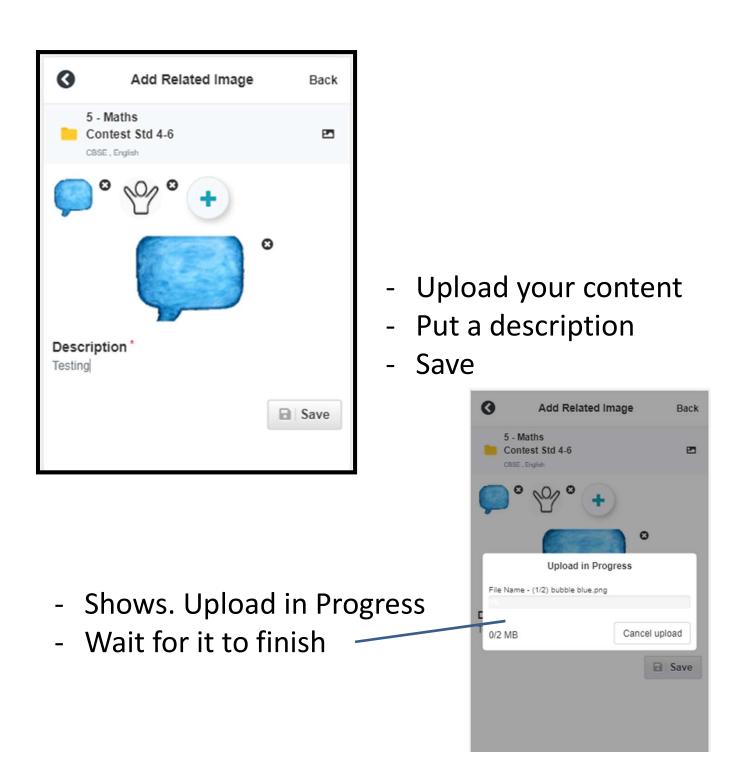

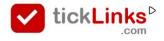

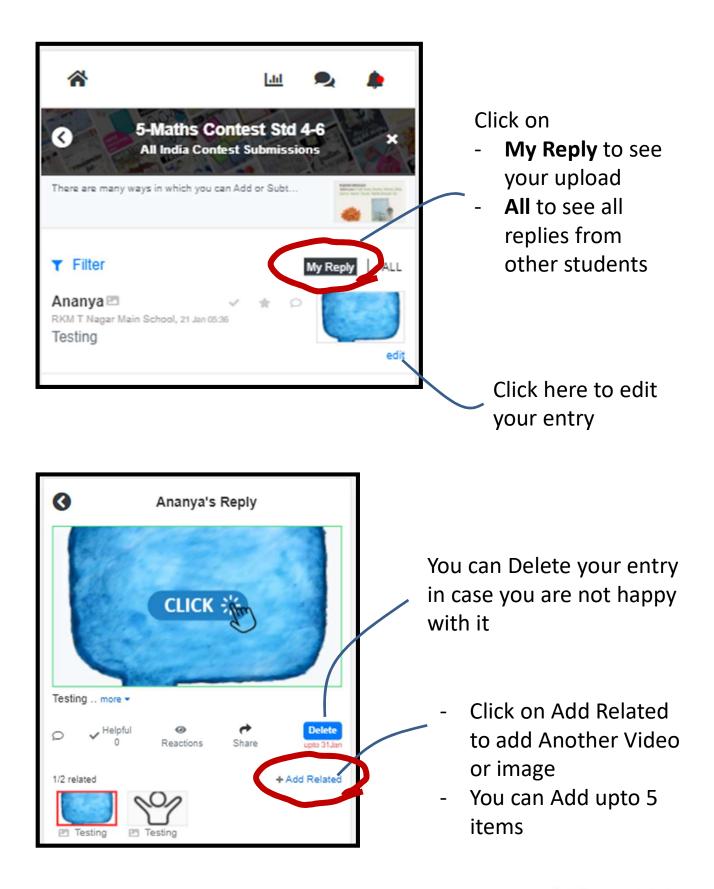

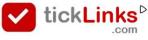

#### After you are done

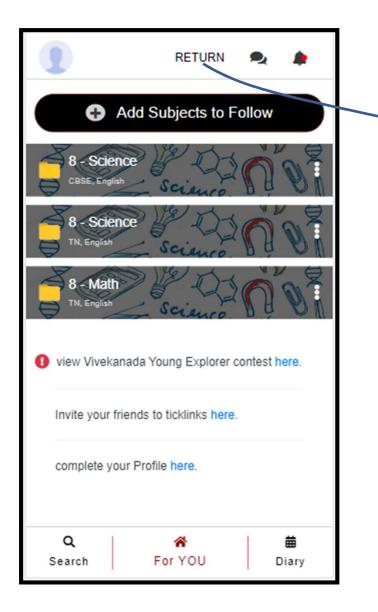

Click on **RETURN** to get back to your teacher profile

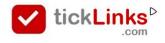

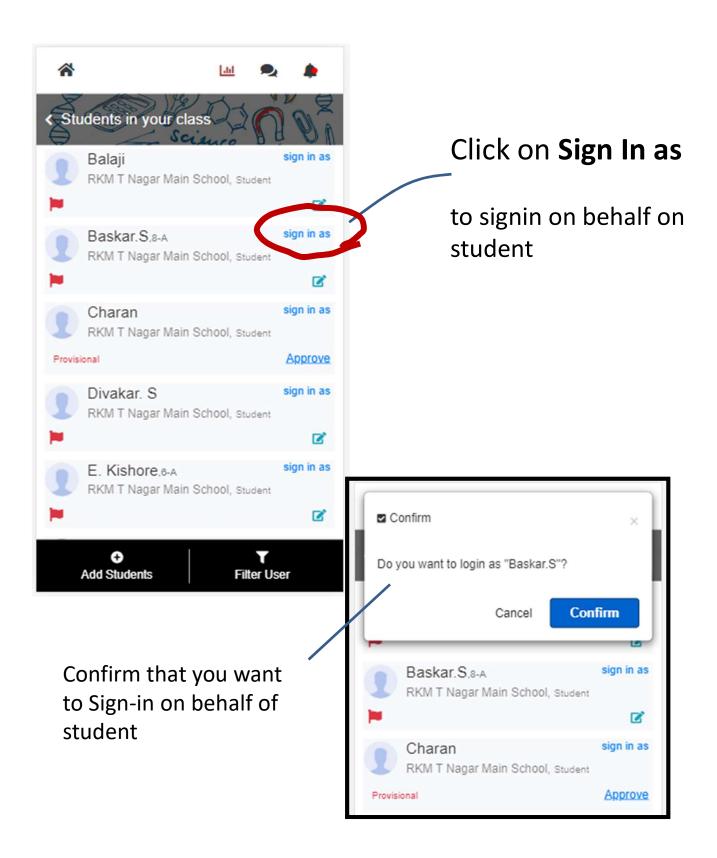

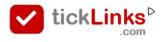

#### You are now logged in as selected Student

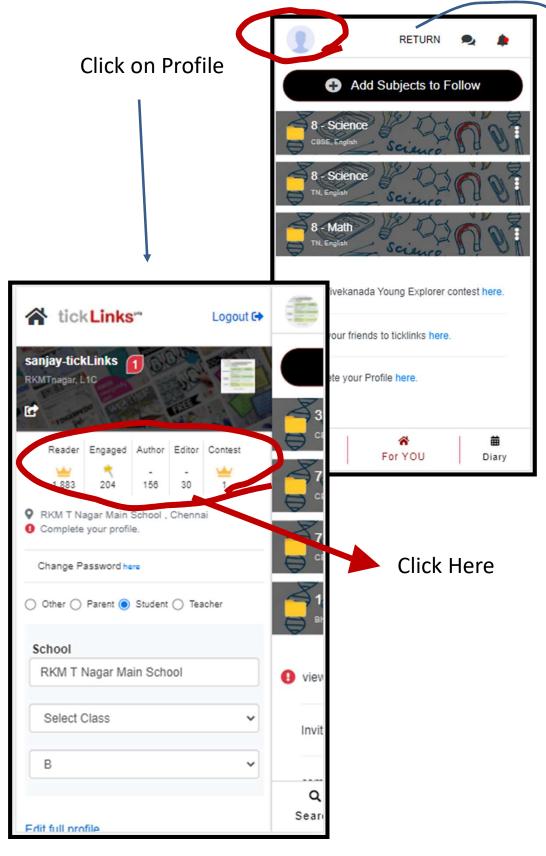

Click on **RETURN** to get back to your teacher profile

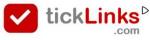

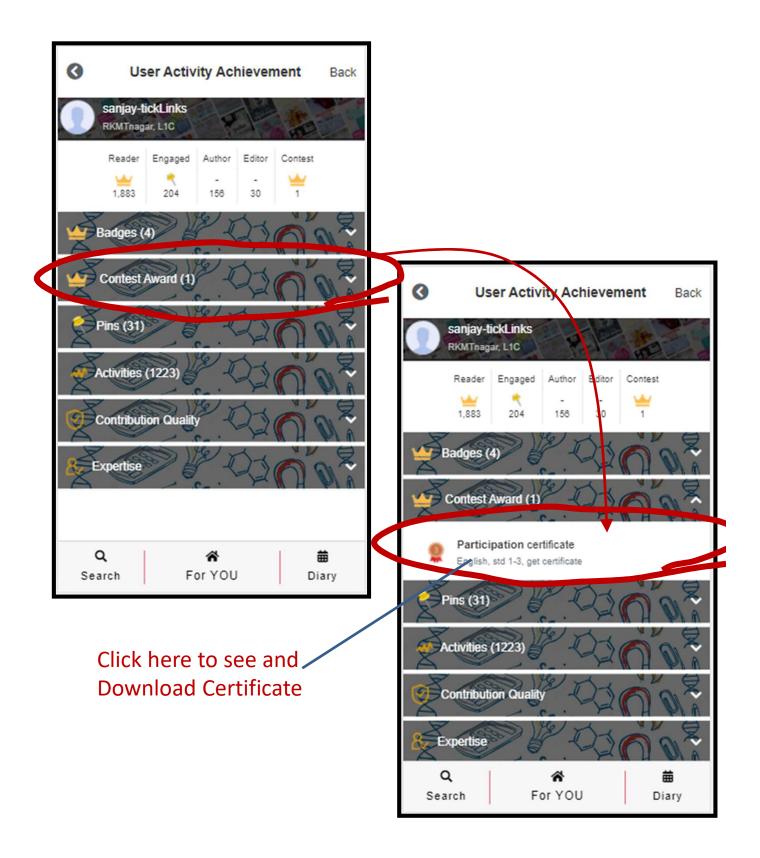

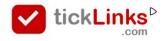

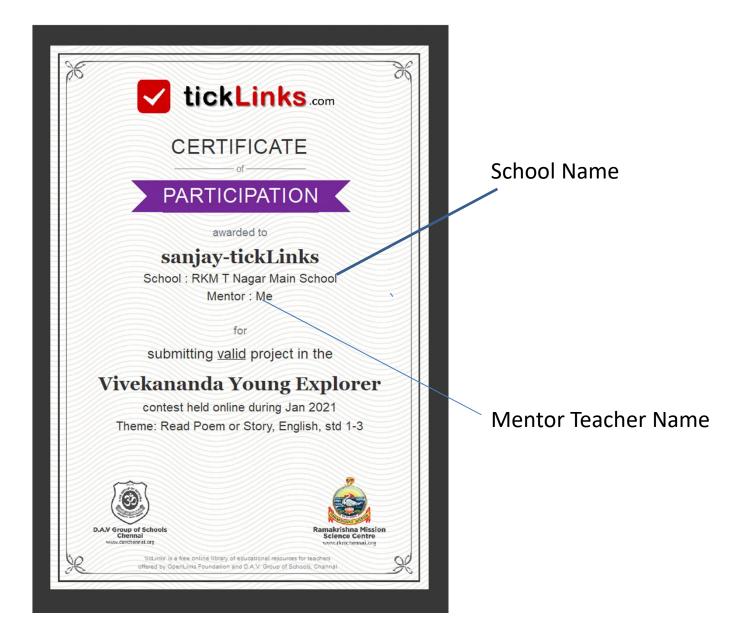

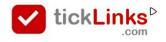

#### How can I work in Desktop mode

The diary feature does not work on Desktop presently. The below suggestion is a workaround on the **Chrome browser** on desktop.

#### **STEP 1** – Launch tickLinks.com on Desktop. Then click on Chrome options

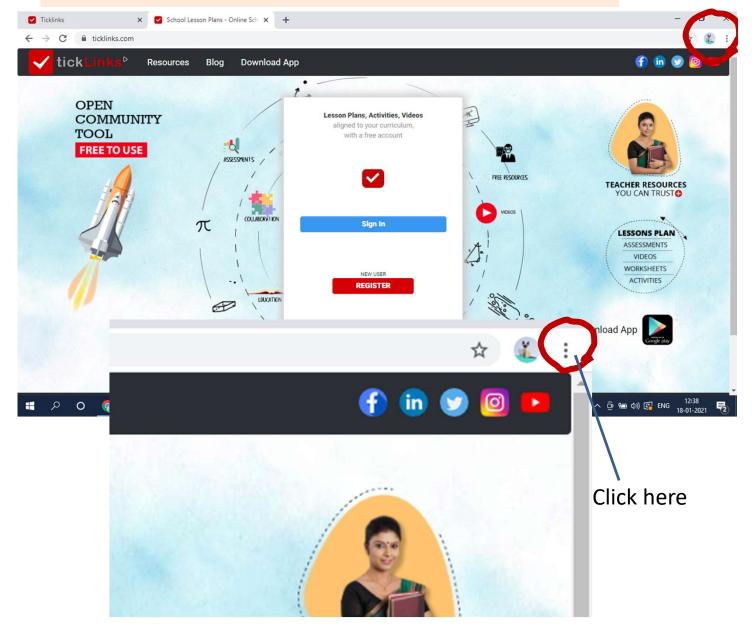

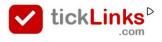

#### How can I work in Desktop mode

#### **STEP 2** – Click on Developer tools

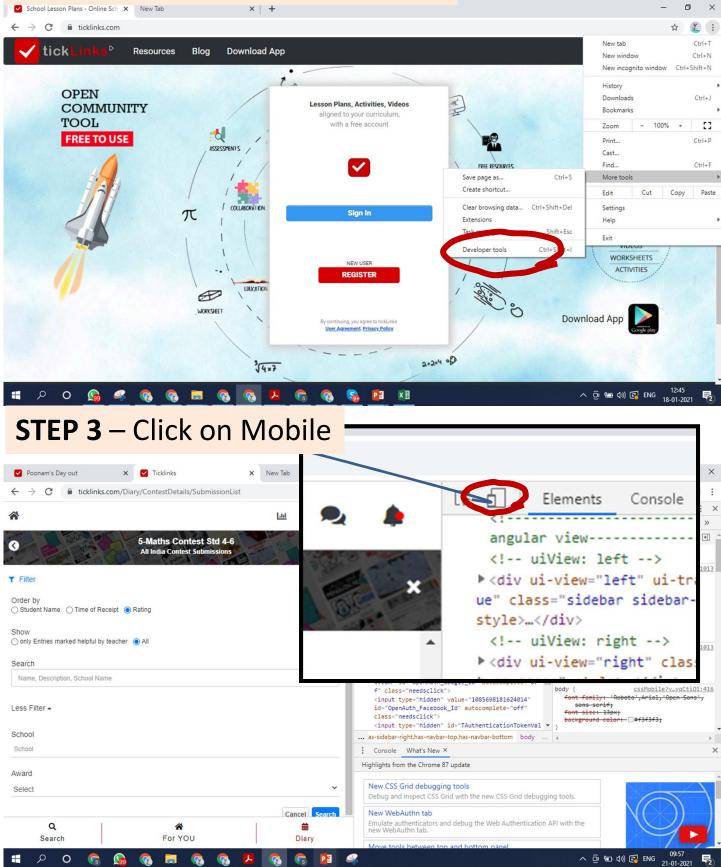

#### How can I work in Desktop mode

#### **STEP 4** – Choose Moto G4 – from dropdown Refresh the browser screen

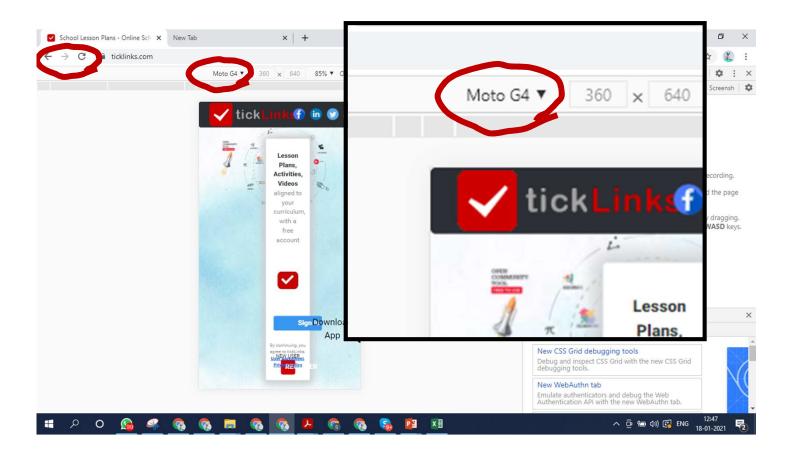

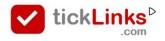

- Download tickLinks from Goole Play Store
- Register using your Phone or Email Id.

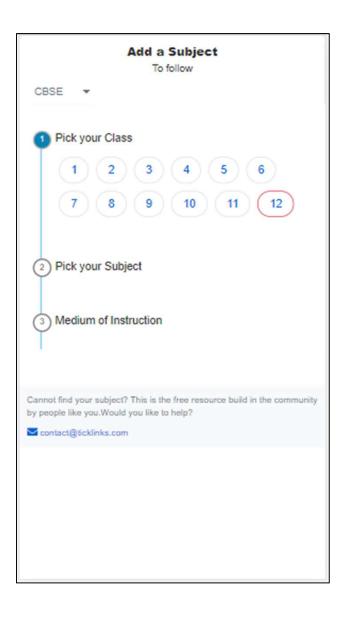

#### Once logged in you will see this screen

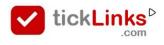

#### Annexure 1

#### Choose Any One Subject to Follow.

e.g. CBSE Board  $\rightarrow$  Class 8  $\rightarrow$  Subject Maths  $\rightarrow$  Medium English.

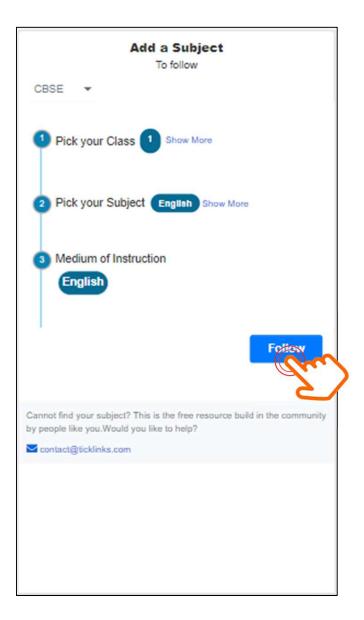

To participate in the contest – You need to follow any one subject, does not matter which one.

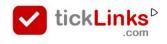

## Is your school is registered with tickLinks ?

#### Check : Click your profile $\rightarrow$ Click Edit profile

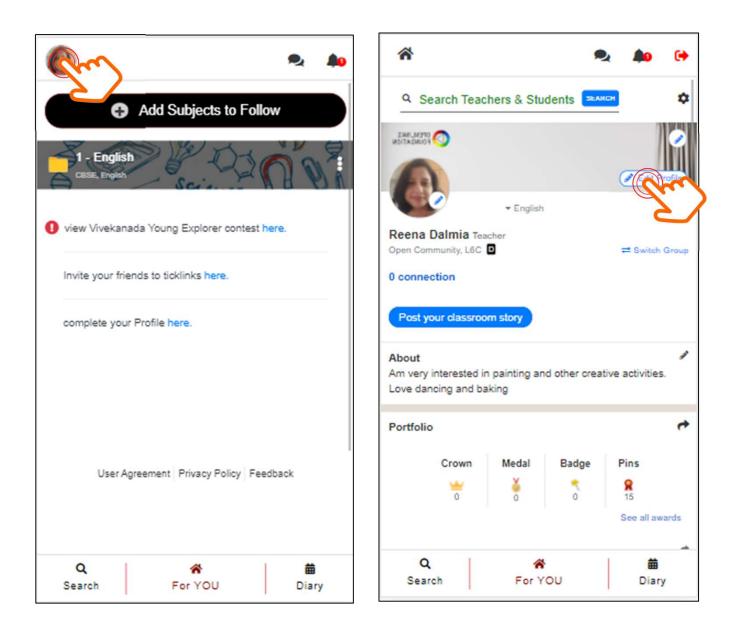

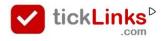

## Annexure 2

### Is your school is registered with tickLinks ?

Type the starting of your school name and see if it appears in the list below

| *                                                                                                    | Þ. 約    |   | *                                                                 |                                   | 2   | 40         |      |
|----------------------------------------------------------------------------------------------------|---------|---|-------------------------------------------------------------------|-----------------------------------|-----|------------|------|
| Reena Dalmia                                                                                                    |         | 9 | < Edit Profile<br>Reena Dalmia                                    |                                   | K   |            | 9    |
| ○ Other ○ Parent ○ Student <sup>●</sup> Teache                                                                     | r       |   | ○ Other ○ Par                                                     | ent 〇 Student 🖲 Teach             | ner |            |      |
| Be a Verified Teacher<br>What are benefits of verified teacher ? click to see<br>How can I be a verified teacher ? |         |   | Be a Verified Tea<br>What are benefits of<br>How can I be a verif | f verified teacher ? click to see |     |            |      |
| NAME                                                                                                    |         |   | NAME                                                              |                                   |     |            |      |
| Reena Dalmia                                                                                                    |         |   | Reena Dalm                                                        | nia                               |     |            |      |
| LOGIN CREDENTIALS edit                                                                                             |         |   | LOGIN CREDENTIAL                                                  | S edit                            |     |            |      |
| School                                                                                                    |         |   | School                                                            |                                   |     |            |      |
| RKM T Nagar Main School                                                                                            | m       |   | Ad                                                                |                                   |     |            |      |
|                                                                                                    |         |   | Adarsh Nagar                                                      | No.1-GBSSS                        |     |            | 1    |
| Short Profile                                                                                                    |         |   | Adarsh Nagar                                                      |                                   |     |            |      |
| Short Profile                                                                                                    |         |   | Adarsh Vidval                                                     | aya High School                   |     |            |      |
| Am very interested in painting and other c                                                                         | reative |   |                                                                   |                                   |     |            | - 11 |
| activities.                                                                                                    |         |   | Agastya acade                                                     | amy                               |     |            |      |
| Love dancing and baking                                                                                            |         |   | AGS Bodgang                                                       | nubs ladakh                       |     |            |      |
|                                                                                                    |         |   | AGS HARKA                                                         | BAHADUR KARGIL                    |     |            |      |
| Q 🏠<br>Search For YOU                                                                                              | Diar    |   | Q<br>Search                                                       | For YOU                           |     | 🛗<br>Diary |      |

#### If Not -- Get your school added

• Call / Whatsapp +91 81496 65064

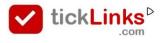

#### Annexure 3

## **Get Teacher rights for your school**

## Get in touch with the admin of your school to get teacher rights

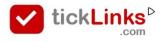

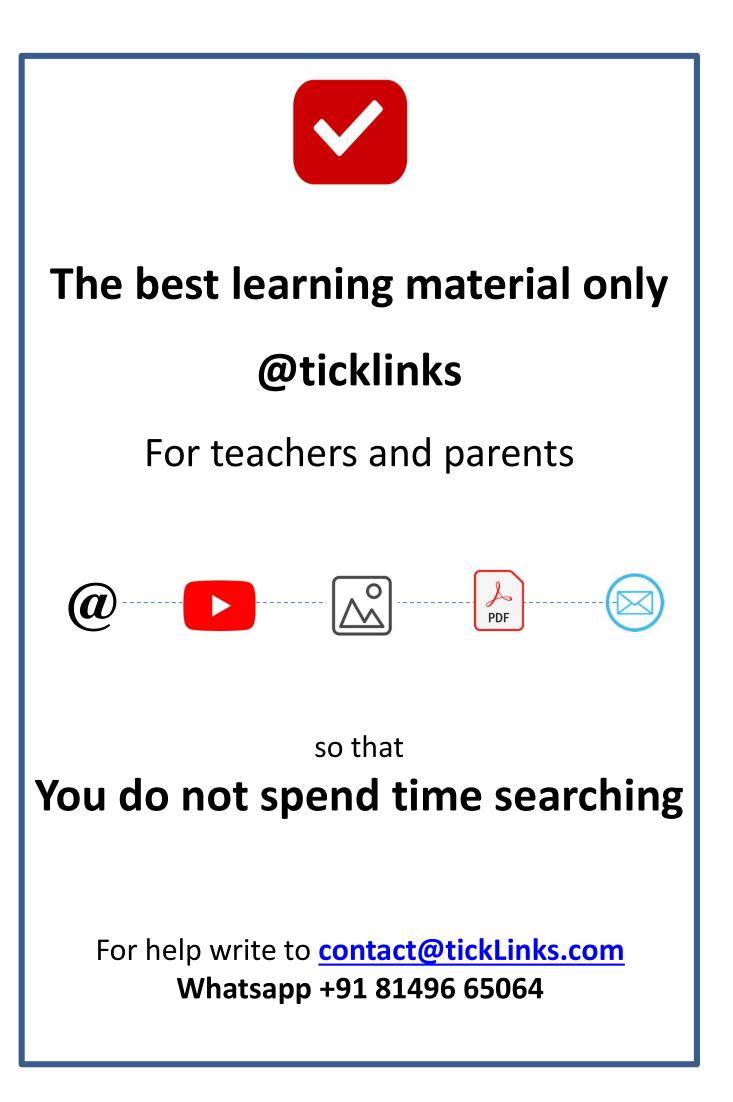